# **HD Digital 7.1 USB Audio Box Quick Installation Guide**

## **Introduction**

The *HD Digital 7.1 USB Audio Box* is designed to add true 7.1 high-definition audio to your desktop or notebook computer as an easy installation USB device.

#### **Features and Benefits**

- Full HD (24bit/192KHz) multimedia 7.1-channel USB audio box
- Embedded independent audio processor
- Full HD audio output with 108dB SNR
- Front RCA stereo out and metal 3.5mm jacks for Stereo Out/Mic in/Line In
- Two Optical S/PDIF (1-input and 1-output) connectors
- Rotary switch for volume control and mute

#### **System Requirements**

- Desktop or notebook computer with an available USB port
- Windows<sup>®</sup> 8 (32-/64-bit) / 7 (32-/64-bit) / Vista (32-/64-bit) / XP (32-/64-bit)

#### **Package Contents**

- *HD Digital 7.1 USB Audio Box*
- USB cable (Type A /mini B)
- RCA to 3.5mm stereo audio cable
- Software CD & quick installation guide

#### **Layout**

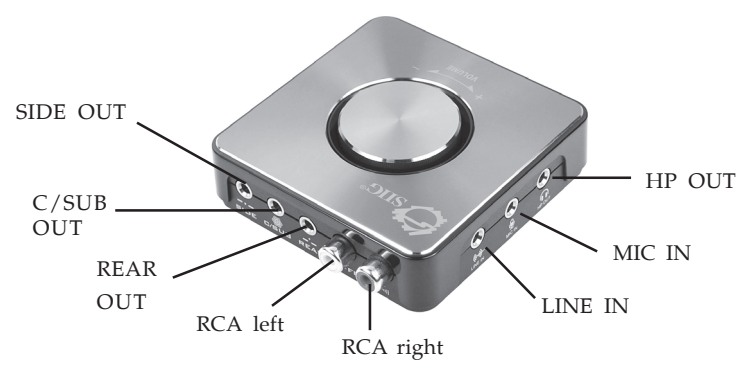

**Figure 1**

- SIDE OUT: To front left and right speakers
- C/SUB OUT: To center and subwoofer speakers
- REAR OUT: To rear left and right speakers
- RCA left: To RCA connector of speaker (left channel)
- RCA right: To RCA connector of speaker (right channel)
- Line IN: Stereo input to connect to your output device
- MIC IN: Connects to your microphone
- HP OUT: Connects to your headphone

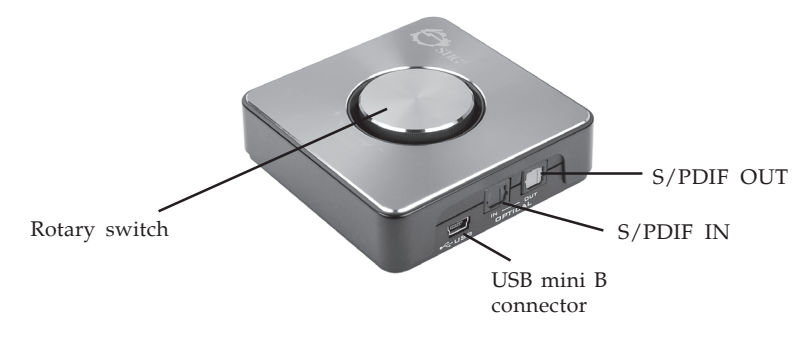

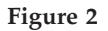

- Rotary switch: Volume control rotate clockwise to increase the volume; rotate counterclockwise to decrease the volume; push the rotary switch to mute the sound
- USB mini B connector: Connects to your system's USB port using the included USB cable
- S/PDIF IN: Connect your S/PDIF input source here
- S/PDIF OUT: Connect your S/PDIF output here

## **U1/U2 Switch**

Switch the **U1/U2 switch** to change the mode between U1 and U2. See **Figure 3**.

**U1:** For normal USB Audio mode, no driver installation is needed.

**U2**: For HD Audio mode which supports sample rate 192KHz. Driver installation is needed. After driver is installed, you can get full audio setup functions through *Xear Audio Center* software.

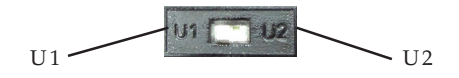

**Figure 3**

### **Windows Driver Installation**

Connect the *HD Digital 7.1 USB Audio Box* to your notebook or desktop PC, then follow the instructions below to install the *HD Digital 7.1 USB Audio Box* driver.

**Important**: Make sure the U1/U2 switch is at position U2.

### **Windows 8 (32-/64-bit) / Windows 7 (32-/64-bit)**

1. Insert the driver CD. Close the CD autoplay box if prompted.

- 2. Click **Windows key** and **R**, type **D:\setup.exe**, click **OK**. (Change D: to match your CD\DVD-ROM drive letter)
- 3. At the **User Account Control**, click **Yes**.
- 4. At the **Welcome to the InstallShield Wizard...**, click **Next**.
- 5. Select **I accept the terms of the license agreement**, click **Next.**
- 6. Click **Install**, then click **OK**.
- 7. At the **InstallShield Wizard Complete**, click **Finish** to restart the computer.

#### **Windows Vista (32-/64-bit) / Windows XP (32-/64 bit)**

- 1. Insert the driver CD. Close the CD autoplay box if prompted.
- 2. Click **Start** and **Run**, type **D:\setup.exe**, click **OK**. (Change D: to match your CD\DVD-ROM drive letter)
- 3. At the **User Account Control**, click **Allow**. For Windows XP, skip this step.
- 4. At the **Welcome to the InstallShield Wizard...**, click **Next**.
- 5. Select **I accept the terms of the license agreement**, click **Next.**
- 6. Click **Install**, then click **OK**.
- 7. At the **InstallShield Wizard Complete**, click **Finish** to restart the computer.

### **To Verify Windows Installation**

- 1. Go to Device Manager to verify installation. *For Windows 8 / 7 / XP*: Right click **Computer** or **My Computer**, click **Manage**, click **Device Manager**. *For Windows Vista*: Right click **Computer**, click **Continue**, **Manage**, **Device Manager**.
- 2. Double click the **Sound, video and game controllers**, a **USB2.0 High-Speed True HD Audio** should be displayed.

## **Xear Audio Center Introduction**

After successful driver installation, double click the **Xear Audio Center** icon **i** in the taskbar or on the desktop to initiate the program. If the icon doesn't appear as a shortcut, go to the program folder in which you installed the program and double click on the utility icon.

## **Audio Output Settings**

Select **Speakers** or **S/PDIF Out** in the left side bar of the main menu. For analog audio output, click **Speakers**, for digital S/PDIF audio output, click **S/PDIF Out**.

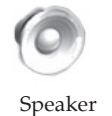

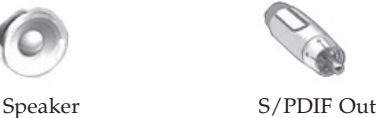

## **Audio Input Settings**

Based on your different type of audio inputs, select **Mic**, **Line-In**, **S/PDIF In** or **Stereo Mix** in the left side bar of the main menu.

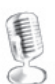

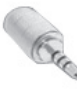

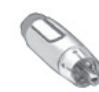

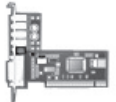

Mic Line-In S/PDIF-In Stereo Mix

#### **Speakers output audio selection**

- 1. Click **Speakers** icon in the left side bar of the main menu. Once **Speakers** is selected, a green check will appear below the **Speakers** icon.
- 2. Right click on the **Speakers** icon and select a function from the list. See **Figure 4** and **Table 1**.

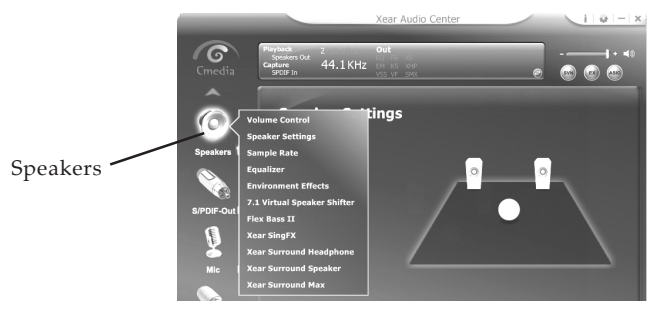

**Figure 4**

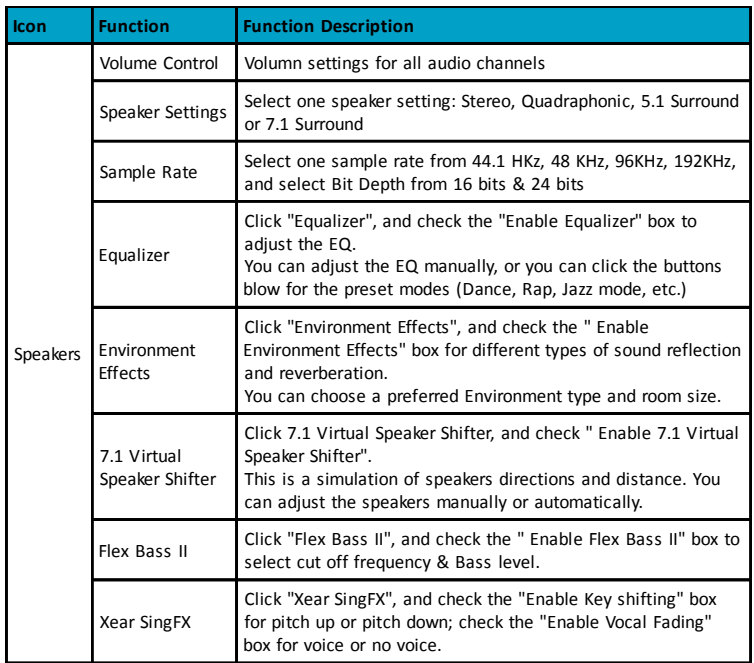

#### **S/PDIF output audio selection**

- 1. Click **S/PDIF Out** icon in the left side bar of the main menu. Once **S/PDIF Out** is selected, a green check will appear below the **S/PDIF Out** icon.
- 2. Right click on it to display the advanced audio settings. See **Table 2**.

**NOTE 1**: Volume adjustment function is not available in Windows XP.

**NOTE 2**: Sample rate 192 KHz is not supported by S/PDIF output.

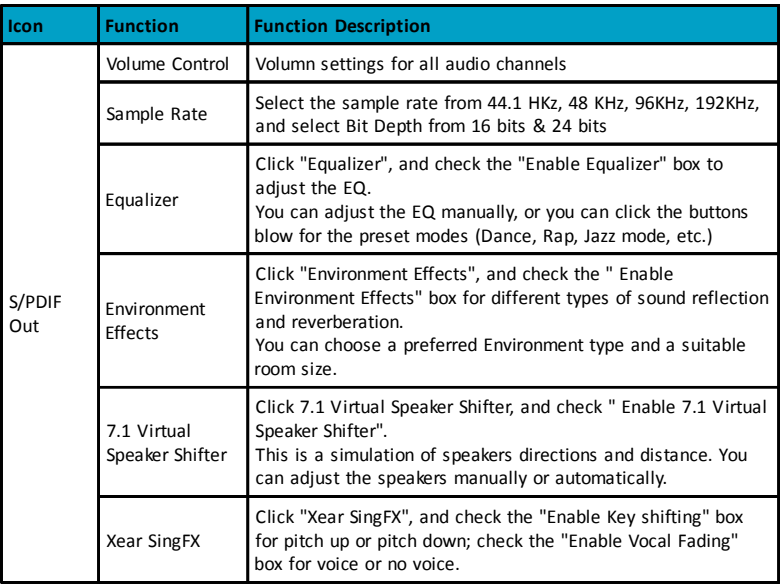

**Table 2**

#### **Mic In / Line- In / S/PDIF-In / Stereo Mix input audio selection**

- 1. Click **Mic / Line- In / S/PDIF-In / Stereo Mix** icon in the left side bar of the main menu. Once it is selected, a green check will appear.
- 2. Right click on it to display the advanced audio settings. See **Table 3**.

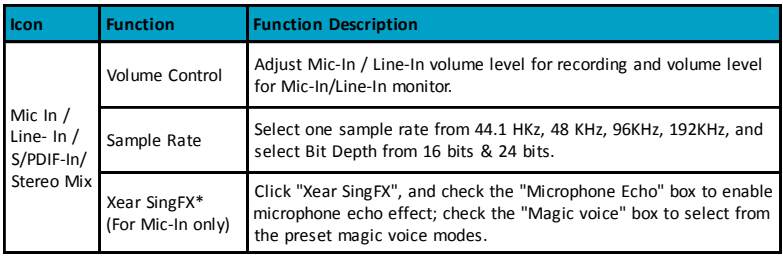

**Table 3**

**NOTE**: For more details on the Xear Audio Center software, please refer to the User Manual in your software CD.

## **Application**

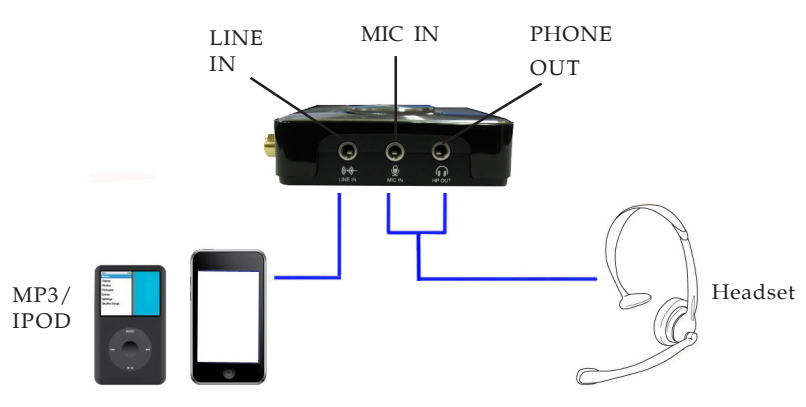

**Figure 5**

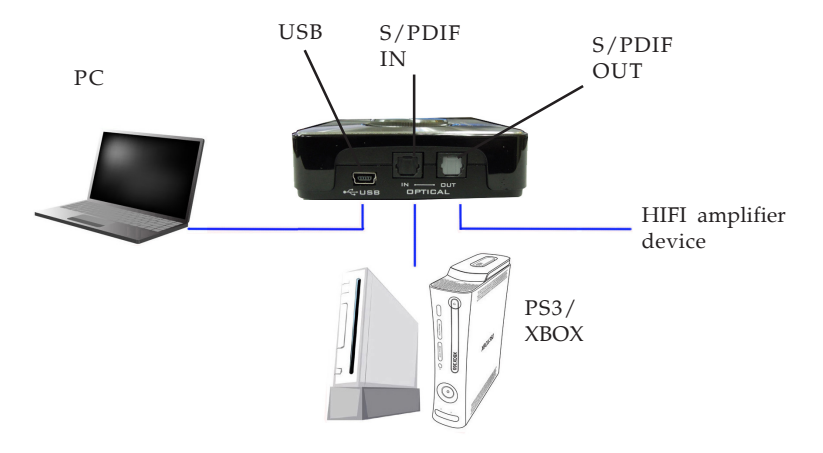

**Figure 6**

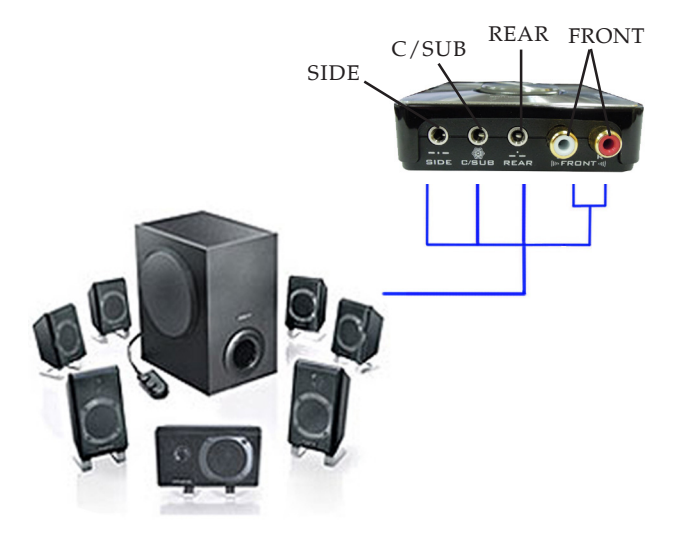

**Figure 7**

#### **FAQ** Q: Why is there no audio output after driver is successfully installed? A: Please go to **Control Panel**, double click **Sound** or **Sound and Multimedia** to checkif the *HD Digital 7.1 USB Audio Box* is selected as the default audio output device. If *HD Digital 7.1 USB Audio Box* is the default audio output device, there will be a check beside it.

**NOTE**: the device name will show *2- USB2.0 High-Speed True HD Audio*.

If the *HD Digital 7.1 USB Audio Box* is not the default audio output device then select it by clicking on it, then click **Set Default** to set it to the default device. See **Figure 5**.

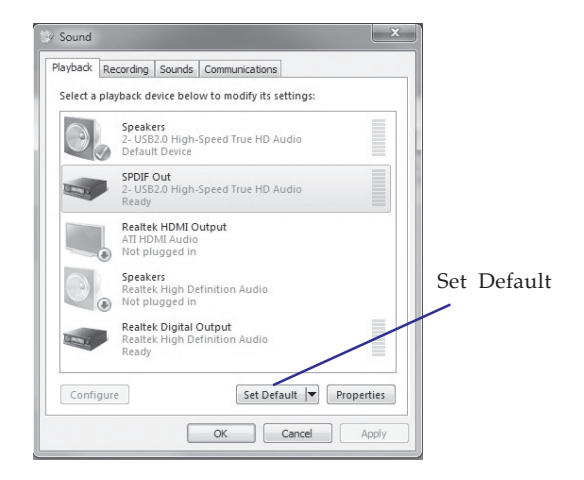

**Figure 5**

## **Technical Support and Warranty**

**QUESTIONS?** SIIG' s **Online Support** has answers! Simply visit our web site at *www.siig.com* and click **Support**. Our online support database is updated daily with new drivers and solutions. Answers to your questions could be just a few clicks away. You can also submit questions online and a technical support analyst will promptly respond.

SIIG offers a 2-year manufacturer warranty with this product. This warranty covers the original purchaser and guarantees the product to be free of any defects in materials or workmanship for two (2) years from the date of purchase of the product.

SIIG will, at our discretion, repair or replace (with an identical product or product having similar features and functionality) the product if defective in materials or workmanship. This warranty gives you specific legal rights, and you may also have other rights which vary from state to state. Please see our web site for more warranty details.

If you encounter any problems with this product, please follow the procedures below.

A) If it is within the store's return policy period, please return the product to the store where you purchased it.

B) If your purchase has passed the store's return policy period, please follow these steps to have the product repaired or replaced.

**Step 1:** Submit your RMA request. Go to **www.siig.com**, click **Support**, then **Request A Product Replacement** to submit a request to SIIG RMA or fax a request to 510-657-5962. Your RMA request will be processed, if the product is determined to be defective, an RMA number will be issued.

**Step 2:** After obtaining an RMA number, ship the product.

- Properly pack the product for shipping. All software, cable(s) and any other accessories that came with the original package must be included.
- Clearly write your RMA number on the top of the returned package. SIIG will refuse to accept any shipping package, and will not be responsible for a product returned without an RMA number posted on the outside of the shipping carton.
- You are responsible for the cost of shipping to SIIG. Ship the product to the following address:

```
SIIG, Inc.
6078 Stewart Avenue
Fremont, CA 94538-3152, USA
RMA #:
```
• SIIG will ship the repaired or replaced product via Ground in the U.S. and International Economy outside of the U.S. at no cost to the customer.

#### **About SIIG, Inc.**

Founded in 1985, SIIG, Inc. is a leading manufacturer of IT connectivity solutions (including Serial ATA and Ultra ATA Controllers, FireWire, USB, and legacy I/O adapters) that bridge the connection between Desktop/ Notebook systems and external peripherals. SIIG continues to grow by adding A/V and Digital Signage connectivity solutions to our extensive portfolio. All centered around the distribution and switching of A/V signals over CAT5/6, these products include matrix switches, distribution amplifiers, extenders, converters, splitters, cabling, and more.

SIIG is the premier one-stop source of upgrades and is committed to providing high quality products while keeping economical and competitive prices. High-quality control standards are evident by one of the lowest defective return rates in the industry. Our products offer comprehensive user manuals, user-friendly features, and most products are backed by a lifetime warranty.

SIIG products can be found in many computer retail stores, mail order catalogs, and e-commerce sites in the Americas, as well as through major distributors, system integrators, and VARs.

#### **PRODUCT NAME**

HD Digital 7.1 USB Audio Box

FCC RULES: TESTED TO COMPLY WITH FCC PART 15, CLASS B OPERATING ENVIRONMENT: FOR HOME OR OFFICE USE

#### **FCC COMPLIANCE STATEMENT:**

This device complies with part 15 of the FCC Rules. Operation is subject to the following two conditions: (1) This device may not cause harmful interference, and (2) this device must accept any interference received, including interference that may cause undesired operation.

THE PARTY RESPONSIBLE FOR PRODUCT COMPLIANCE

SIIG, Inc. 6078 Stewart Avenue Fremont, CA 94538-3152, USA Phone: 510-657-8688

HD Digital 7.1 USB Audio Box is a trademark of SIIG, Inc. SIIG and the SIIG logo are registered trademarks of SIIG, Inc. Microsoft and Windows are registered trademarks of Microsoft Corporation. All other names used in this publication are for identification only and may be trademarks of their respective owners.

March, 2013 Copyright © 2013 by SIIG, Inc. All rights reserved.